# **Sharp Shooter**

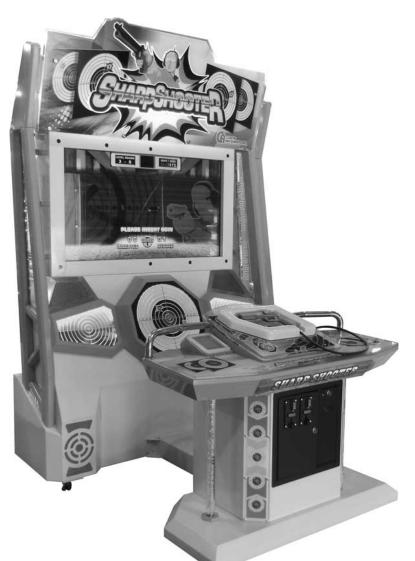

Standard Operation Manual Rev. 06-17-14

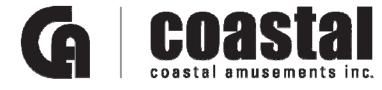

1950 Swarthmore Ave. Lakewood, NJ 08701 USA Phone: 1-732-905-6662 Fax: 1-732-905-6815 www.coastalamusements.com

## Contents

| 1 | Produc  | t specifie | cations                                          | 4    | - |
|---|---------|------------|--------------------------------------------------|------|---|
|   | 1.1     |            | Software version                                 | 4    | - |
|   | 1.2     |            | Console and equipment requirements               | 4    | - |
|   |         | 1.2.1      | Console (AboCom: A08 Android TV Dongle)          | 4    | - |
|   |         | 1.2.2      | Other devices                                    | 4    | - |
|   |         | 1.2.3      | Layout description                               | 5    | - |
| 2 | Game i  | introduct  | ion                                              |      |   |
|   | 2.1     |            | Basic information                                |      |   |
|   | 2.2     |            | Features                                         |      |   |
|   | 2.3     |            | Interface and operation                          |      |   |
|   | 2.0     | 2.3.1      | Main screen description                          |      |   |
|   |         | 2.3.2      | Operation                                        |      |   |
| 3 | Rapid   |            | rocess                                           |      |   |
| 5 | 3.1     | petting p  | Gun calibration                                  |      |   |
|   | 3.2     |            | Tickets resupplying                              |      |   |
| Δ |         | nd manag   | gement system                                    |      |   |
| т | 4.1     | ia manag   | Backend basic operation                          |      |   |
|   | 4.2     |            | Main menu                                        |      |   |
|   | 4.3     |            | System information                               |      |   |
|   | 4.4     |            | Game settings                                    |      |   |
|   | 4.4     |            | 5                                                |      |   |
|   | 4.3     | 4.5.1      | Advanced setting 1                               |      |   |
|   |         | 4.5.1      | Entering the advanced setting<br>Level available |      |   |
|   |         | 4.5.2      |                                                  |      |   |
|   | 16      | 4.3.3      | Ticket rewards                                   |      |   |
|   | 4.6     | 1 ( 1      | Advanced setting 2                               |      |   |
|   |         | 4.6.1      | Game Rounds                                      |      |   |
|   |         | 4.6.2      | Level Pass Score                                 |      |   |
|   | 4 7     | 4.6.3      | Next Level Settings                              |      |   |
|   | 4.7     |            | Sound Volume Setup                               |      |   |
|   | 4.8     |            | Time Setup                                       |      |   |
|   | 4.9     | 4.0.1      | Account management                               |      |   |
|   |         | 4.9.1      | Home page of account management                  |      |   |
|   |         | 4.9.2      | Daily Account Report                             |      |   |
|   |         | 4.9.3      | Weekly Account Report                            |      |   |
|   |         | 4.9.4      | Monthly Account report                           |      |   |
|   |         | 4.9.5      | Player scores distribution                       |      |   |
|   |         | 4.9.6      | Clear data                                       |      |   |
|   | 4.10    |            | Language setting                                 |      |   |
|   | 4.11    |            | Hardware calibration                             |      |   |
|   |         | 4.11.1     | Controller calibration                           |      |   |
|   |         | 4.11.2     | Controller Vibration Test                        |      |   |
|   |         | 4.11.3     | Led light test                                   |      |   |
|   |         | 4.11.4     | Button test                                      |      |   |
|   |         | 4.11.5     | Screen Test                                      | . 2. | 3 |
|   |         | 4.11.6     | Coin Mechanism Test                              |      |   |
|   |         | 4.11.7     | Ticket Dispenser Test                            | 2    | 5 |
|   |         | 4.11.8     | Load Config File                                 | . 20 | 6 |
|   | 4.12    |            | Internet Setting                                 | . 2′ | 7 |
|   | 4.13    |            | Restore Default Setting                          |      |   |
| 5 | Trouble | eshootin   | g                                                | . 23 | 8 |
|   | 5.1     |            | Troubleshooting                                  | . 23 | 8 |

## **1 Product specifications**

## 1.1

### Software version

| Version no. | Operating system | Description                       |
|-------------|------------------|-----------------------------------|
| Ver 2.1     | Android          | SHARP SHOOTER – Rapid Fire Pistol |

## 1.2

## **Console and equipment requirements**

#### 1.2.1

### Console (AboCom: A08 Android TV Dongle)

| CPU                     | Rockchip RK3066 1.6G Core Duo                              |
|-------------------------|------------------------------------------------------------|
| GPU                     | Mali-400MP4                                                |
| Built-in Flash          | Nand Flash 4GB                                             |
| RAM                     | 1GB DDR3 SDRAM                                             |
| Operating system        | Google Android 4.1                                         |
| Built-in network        | WIFI 802.11b/g/n                                           |
| Video output terminal   | HDMI                                                       |
| Audio output terminal   | HDMI                                                       |
| Serial Bus              | USB 2.0*2                                                  |
| External storage device | Micro SD Card slot (Micro SD card Max 32G) ;               |
|                         | Support the external hard disk (FAT16/FAT32/NTFS/EXT3/FAT) |
| I/O                     | Support the USB keyboard and mouse                         |
| Console size            | 115*40*18 mm                                               |
| Weight                  | 67g                                                        |
| Power supply            | Adapter 5V 2A, cable USB type A to Micro USB               |

#### 1.2.2

#### **Other devices**

| Device name     | Model no.           | Quantity    | Note                                                          |
|-----------------|---------------------|-------------|---------------------------------------------------------------|
| IO-Board        | ZPMH01Z             | 1           | Connect to the console and other devices<br>Software: ZPS1000 |
| Gun             | Z GUN 3rd           | 1           | Main controller with IP Mark.                                 |
| IR Mark         | ZPMH00R(Changed to  | 1set        | Gun positioning                                               |
|                 | two pcs) (2)        | (multiples) |                                                               |
| Display         | HERAN HD-32DB1      | 1           | 32-inch multi-media display                                   |
|                 |                     |             | Display the game graphics                                     |
| Slot machine    | advanced-SG-738C    | 1           | One dollar game                                               |
|                 |                     |             | The player inserts coins for starting the game.               |
| Ticket          | YENOX TB-402        | 1           | Dispense the ticket to the player                             |
| dispenser       |                     |             |                                                               |
| Loudspeaker     | 8W4Ω                | 2           | Play the music and sound effects to enhance the               |
|                 |                     |             | acousto-optic effect                                          |
| Digital setting |                     | 4           | Set the game parameters (use the Left key to call the         |
| button          |                     |             | backend, the Up and Down key to move the selected item        |
|                 |                     |             | and the Right key to confirm)                                 |
| Added key       |                     | 1           | Notify the system to continue dispensing tickets after the    |
|                 |                     |             | user replace the roll of the ticket tapes.                    |
| Indicator       |                     | 2           | Start button: starts the game or switch between processes     |
| button          |                     |             | Connecting button: connects to the process (reserved)         |
| LED light bar   | RGB3 color 12V      | 8           | 20 cm/bar Size: 2*2*2, Hight:4                                |
| Fan             | GA1123XBL           | 4           | Wooden box*2 and monitor stand*2                              |
| USB HUB         | Axpro USB 2.0 HUB(4 | 1           | Expand the USB interface to connect to the gun, IO board,     |
|                 | Prot)               |             | keyboard, mouse and other storage devices                     |

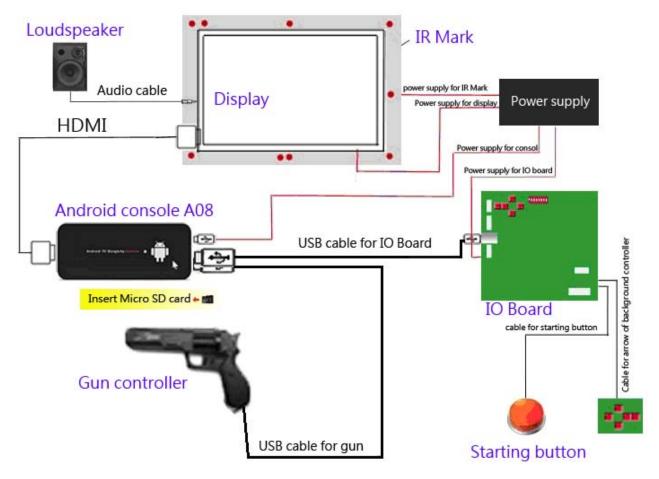

## **2** Game introduction

## 2.1

| Dusic mormation                                            |  |  |  |
|------------------------------------------------------------|--|--|--|
| SHARP SHOOTER – Rapid Fire Pistol                          |  |  |  |
| People who are at least 150cm tall and like shooting games |  |  |  |
| AM large-scale video game                                  |  |  |  |
| Gun shooting and the ticket dispenser                      |  |  |  |
| Bright, realistic, and sporty                              |  |  |  |
| Insert coins for each round                                |  |  |  |
| Gun                                                        |  |  |  |
| unity 3.5                                                  |  |  |  |
| -                                                          |  |  |  |

#### **Basic information**

### 2.2

#### **Features**

Gun shooting is the core of the game which is designed to be as "par" and "common" as the basketball game machine.

The game is designed based on the real event in the Olympic Games. The fast-speed pace coupled with the billboard and ticket rewards give the player more motives to purse higher scores.

The rapid shooting and time restriction give the player an opportunity to experience the real tension in the Games.

The difficulty increases level by level to give the player a great sense of achievement.

The overall design is closely bound with the Olympic event to emphasize the sport skills and highlight the appeal to the "professional aesthetic shooting game".

## **Interface and operation**

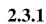

2.3

#### Main screen description

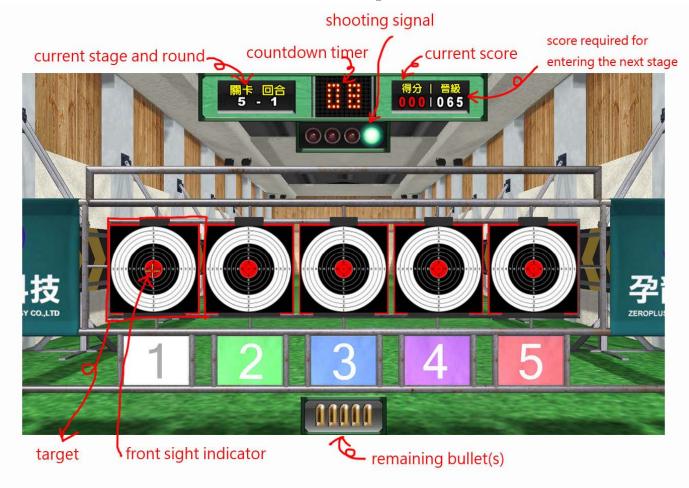

## 2.3.2 Operation

Insert coins and press the start button to start the game.

The gun is the controller. Use the rear and front sights to aim at the target on the screen and pull the gun trigger to shoot.

## **3** Rapid setting process

## Gun calibration

All machines have been calibrated and configured prior to the delivery. If the aiming point or the cursor offsets, calibration can be conducted from the backend. The simple steps are described as follows:

Open the front door of the machine, find the control panel and press the right key to enter the backend>> select "Hardware Calibration" on the backend main menu >> select "Controller Calibration" to show the calibration screen.

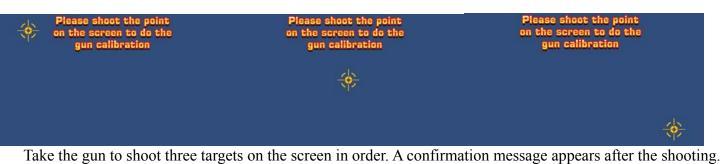

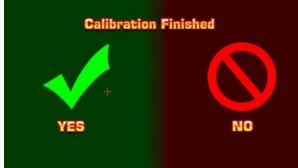

Select " $\checkmark$ " to confirm and go back to the backend menu. The

new calibrated value is applied after the user leaves the backend and enters the game. (Refer to Ch 4.11.1 of the User Manuel for detailed operation description.)

### 3.2

3.1

## **Tickets resupplying**

When the machine runs out of tickets, the "Notify the Service Staff to Resupply Tickets" message will appear on the screen. This function can be deactivated by setting from the backend.

The staff needs to open the front door of the machine to replace the roll of the ticket tapes. After this has been done, press TICKETS to continue dispensing the tickets.

## **4** Backend management system

### **Backend basic operation**

Entering the backend

4.1

Various backend operations can be carried out through the control panel (arrow key) inside the machine.

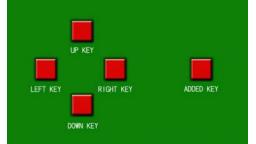

Press the <LEFT KEY> to show the backend settings screen.

Setting operation

If the user enters the backend during the game, the game will be ended directly and the score in the round will not be recorded in the backend. The unsaved Game Log is null. Use the <UP KEY > and <DOWN KEY> to move the selected box upwards and downwards and use the <LEFT KEY> and <RIGHT KEY> to enter or adjust the settings.

Resupplying operation

When the machine runs out of tickets, the "Notify the Service Staff to Resupply Tickets" message will appear on the screen.

The staff needs to replace the roll of the ticket tapes inside the control panel.

<ADDED KEY>: If there are unprinted tickets, press the key to continue dispensing the tickets after the roll of the ticket tapes is replaced.

Function description

In the following description

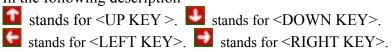

### Main menu

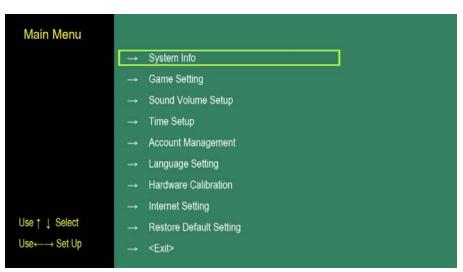

Press **a**t any time <u>after the</u> machine is booted to show the backend main menu.

In the main menu, use for to move the selected box and press to show the sub-screen of each function or implement the function.

Select "Exit" and press 🔜 the return to the standby screen.

## 4.3 System information

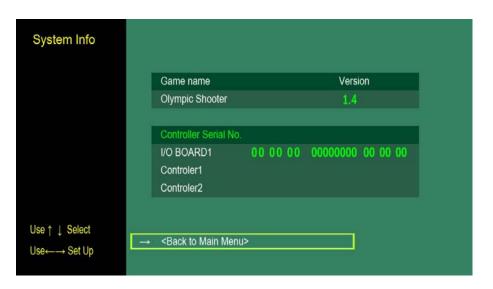

Show the name, version and device serial number of the software

Display devices include the I/O board and gun. (If there is no serial numbers, 0 appears in the field.) Because the contents are not editable, the default setting is "Back to Main Menu".

## Game settings

| Game Setting                        | ←Coin Value→                                      | 10      |                                                                                       |
|-------------------------------------|---------------------------------------------------|---------|---------------------------------------------------------------------------------------|
| Currie Cetting                      | $\leftarrow$ Coins each time $\rightarrow$        | 1       | By setting the coin quantity and value, the system                                    |
|                                     | ←Spending each time→                              | 10      | could automatically calculated the player spending<br>for each game play              |
|                                     | ←Tickets Value→                                   | 0 .3500 |                                                                                       |
|                                     | ←Free Trial→                                      | OFF     | In the free trial mode,                                                               |
|                                     | $\leftarrow$ Payout for Free Trial $\rightarrow$  | OFF     | there is no need to insert coins                                                      |
|                                     | ←Controller Vibration→                            | ON      | Vibration will increase the hand holding feeling.                                     |
|                                     | ←Show Cursor→                                     | ON      | Show cursor will help on the accuracy.<br>When turn on the User Calibration mode, the |
|                                     | ←User Calibration→                                | ON      | user caliberation is required before game play                                        |
|                                     | ←Ticket Refill Notice→                            | OFF     | When there is out of ticket, turn on <ticket refil<="" td=""></ticket>                |
|                                     | ←Game Intro. Switch→                              | OFF     | Nolice> will show the warning message.                                                |
| Use ↑ ↓ Select                      | → Advanced Setting                                |         |                                                                                       |
| $Use \leftarrow \rightarrow Set Up$ | $\rightarrow$ <back main="" menu="" to=""></back> |         |                                                                                       |

| Item             | Description                                       | Remarks                 |
|------------------|---------------------------------------------------|-------------------------|
| Credit Value     | Cash value of one coin / token.                   | Range: .01-5.00         |
| Credits to Start | # of coins / tokens needed to start game          | Range: 1~10             |
| Cost Per Play    | Automatically calculated from the previous two    |                         |
|                  | settings.                                         |                         |
| Tickets Value    | Value of one ticket (in cents)                    | Range: .005100 by .005s |
|                  | When set to free play, a player only has to press | Default: OFF            |
| Free Play        | the start button to begin a game                  |                         |
| Ticket           | When ON, the game will pay tickets                | Default: ON             |
| Dispense         |                                                   |                         |
| Controller       | Enable the gun vibration (ON) and disable it      | Default: ON             |
| Vibration        | (OFF)                                             |                         |
| Gun Sight        | Show a cursor (RED DOT, CROSSHAIR) in the         | Default: RED DOT        |
|                  | game or nothing (NONE)                            |                         |
| Player           | If the Player Calibration is turned "ON", the     | Default: ON             |
| Calibration      | player will be able to calibrate the gun before   |                         |
|                  | entering the game                                 |                         |
| Ticket Refill    | If the Ticket Refill Notice is turned "ON", the   | Default: ON             |
| Notice           | "Notify the Service Staff to Resupply Tickets"    |                         |
|                  | message will appear.                              |                         |
|                  | Choose "ON" to skip game introduction and enter   | Default: ON             |
| Game Intro.      | the game directly.                                |                         |
| Screen           | Choose "OFF" to show the game introduction        |                         |
|                  | before entering the game.                         |                         |
| Advanced         | Refer to 4.5 and 4.6                              |                         |
| setting          |                                                   |                         |

## **Advanced setting 1**

#### **Entering the advanced setting**

The advanced settings are used to set the game difficulty and ticket payout.

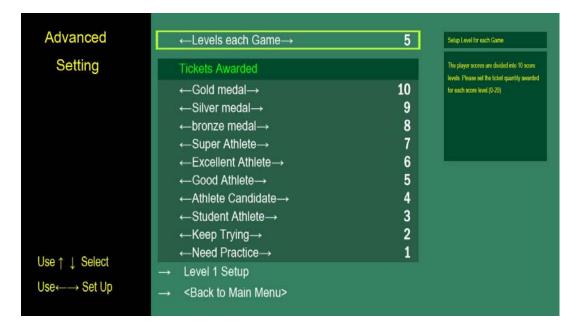

#### 4.5.2 Level available

The game has 5 levels and can be adjusted according to the actual operation status.

#### 4.5.3

#### **Ticket rewards**

There are 10 levels.

The ticket rewards in each level can be set individually (up to 1000 tickets).

4.5.1

## Advanced setting 2

| Advanced                       | ←Set Game Rounds→<br>←Level Pass Score→                                                                                                    | 2<br>65                      | Set how many rounds for each game play (1–5)<br>Setup Level Pass Score(0-250)                                      |
|--------------------------------|----------------------------------------------------------------------------------------------------|------------------------------|----------------------------------------------------------------------------------------------------|
| Setting<br>Level 1             | $\begin{array}{l} \leftarrow ROUND1 \rightarrow \\ \leftarrow ROUND2 \rightarrow \\ \leftarrow ROUND3 \rightarrow \\ \leftarrow ROUND4 \rightarrow \\ \leftarrow ROUND5 \rightarrow \end{array}$                                    | 10<br>8<br>8<br>6            | Sot the larget distance in order, from 3 meters<br>to 25 meters. Unit-meter                                        |
|                                | $\begin{array}{l} \leftarrow \text{ROUND1} \rightarrow \\ \leftarrow \text{ROUND2} \rightarrow \\ \leftarrow \text{ROUND3} \rightarrow \\ \leftarrow \text{ROUND4} \rightarrow \\ \leftarrow \text{ROUND5} \rightarrow \end{array}$ | <b>3</b><br>5<br>5<br>5<br>5 | Set the time limit in order, from 1 sec to 20sec.<br>Unit-Second The player should finish shooling<br>within time. |
| Use ↑ ↓ Select<br>Use←→ Set Up | <ul> <li>→ Level 2 Setup</li> <li>→ <back selection="" to=""></back></li> <li>→ <back main="" menu="" to=""></back></li> </ul>                                                                                                    |                              |                                                                                                    |

The round and qualification can be set for each level here.

#### 4.6.1 Game Rounds

Set the number of rounds in each level with the minimum of 1 round and maximum of 5 rounds. If the number of rounds is less than 5, the following fields, which do not need to be set, turn dark and cannot be set.

#### **Level Pass Score**

| Item        | Description                                    | Note                                   |
|-------------|------------------------------------------------|----------------------------------------|
| Pass        | Set the pass core for the level. If the player | The pass score cannot exceed the total |
| score       | reaches the score, he/she can enter the next   | scores in a given level.               |
|             | level.                                         |                                        |
|             | If the player fails to reach the score, he/she |                                        |
|             | can choose to continue or end the game.        |                                        |
| Time        | Set the time restriction for each round in     | The time restriction cannot be less    |
| restriction | sequence. The player has to finish shooting    | than 1 second and more than 20         |
|             | within the timeframe; otherwise, the round     | seconds.                               |
|             | will be forced to end.                         |                                        |
| Target      | Set the target distance of each round in order | The distance cannot be shorter than 3  |
| distance    |                                                | meters and longer than 25 meters.      |

#### 4.6.3 Next Level Settings

Select to set the next level in accordance with the prompt or choose the "Previous Page" to modify the settings of the previous round.

The rule and item settings are the same.

## 4.7

## Sound Volume Setup

The volume control of the music and sound effects can be set for DEMO and GAME respectively.

| Sound Volume                       | ←DEMO Music Volume→                                | 8 | adjust the volume in demo mode, Demo mode                                                |
|------------------------------------|----------------------------------------------------|---|------------------------------------------------------------------------------------------|
| Setup                              | ←DEMO Sound Volume→                                | 8 | including title, free play, carking. The higher the<br>value, the louder the sound.      |
|                                    | $\leftarrow GAME \text{ Music Volume} \rightarrow$ | 8 | adjust the volume of music & sound in Game<br>mode. The higher the value, the louder the |
|                                    | ←GAME Sound Volume→                                | 8 | sound.                                                                                   |
|                                    |                                                    |   |                                                                                          |
|                                    |                                                    |   |                                                                                          |
|                                    |                                                    |   |                                                                                          |
|                                    |                                                    |   |                                                                                          |
|                                    |                                                    |   |                                                                                          |
| Use ↑ ↓ Select                     |                                                    |   |                                                                                          |
| $Use{\longleftrightarrow} Set\:Up$ | ightarrow <back main="" menu="" to=""></back>      |   |                                                                                          |

| Item          | Description                         | Note                         |
|---------------|-------------------------------------|------------------------------|
| DEMO music    | Set the DEMO music volume           | DEMO includes: opening, game |
| volume        | The higher the value, the high the  | demonstration and billboard  |
|               | volume                              | demonstration                |
| DEMO sound    | Set the DEMO sound effect volume    |                              |
| effect volume | The higher the value, the high the  |                              |
|               | volume                              |                              |
| GAME music    | Set the music volume for the game   |                              |
| volume        | The higher the value, the high the  |                              |
|               | volume                              |                              |
| GAME sound    | Set the sound effect volume for the |                              |
| effect volume | game                                |                              |
|               | The higher the value, the high the  |                              |
|               | volume                              |                              |

## **Time Setup**

| Time Setup                     | Current Date<br>Current Time                                                                                                    | 2013 / 6 / 24<br>15 : 0 : 41     |                                                                                                    |
|--------------------------------|----------------------------------------------------------------------------------------------------|----------------------------------|----------------------------------------------------------------------------------------------------|
|                                | $\begin{array}{c} \leftarrow Year \rightarrow \\ \leftarrow Month \rightarrow \\ \leftarrow Date \rightarrow \\ \leftarrow Hour \rightarrow \\ \leftarrow Minutes \rightarrow \\ \leftarrow Second \rightarrow \end{array}$ | 2013<br>6<br>24<br>15<br>0<br>41 | Adjust date & time. The system will apply the<br>new time softing when have this page.<br>Warning: The change will affect the account<br>statistics. Phone be careful while adjusting. |
| Use ↑ ↓ Select<br>Use←→ Set Up | → <back main="" menu="" to=""></back>                                                                                                    |                                  |                                                                                                    |

Set the system time and date.

## Account management

#### 4.9.1

### Home page of account management

| Account        | 2013                                  | /06/13 |                      |   |  |
|----------------|---------------------------------------|--------|----------------------|---|--|
|                | Payout G.P. Counting                  | 0      | Total G.P. Counting  | 0 |  |
| Management     | Free G.P. Counting                    | 0      | Total Income         | 0 |  |
|                | Ticket Cost                           | 2      | Total Awarded Ticket | 6 |  |
|                | Profit                                | 2      | G.P.=Game Play       |   |  |
|                |                                       |        |                      |   |  |
|                | → Daily Account Report                |        |                      |   |  |
|                | → Weekly Account Report               |        |                      |   |  |
|                | → Monthly Account Report              |        |                      |   |  |
| Use ↑ ↓ Select | → Scores distribution                 |        |                      |   |  |
|                | → Clear Data                          |        |                      |   |  |
| Use←→ Set Up   | → <back main="" menu="" to=""></back> |        |                      |   |  |

The screen shows the overview of the account management. It mainly shows the major revenue information from the last time when the account information has been cleared till now. The item includes:

| Item                 | Description                                      | Note |
|----------------------|--------------------------------------------------|------|
| Payout G.P counting  | The number of times the player though insert the |      |
|                      | coins to pay for the play                        |      |
| Free G.P counting    | The number of times playing in the free mode     |      |
| Total G.P counting   | Payout G.P counting+ free G.P counting           |      |
| Total income         | Expense per round * paid times                   |      |
| Total awarded ticket | Total of Dispensed tickets                       |      |
| Ticket cost          | Total dispensed tickets * ticket value           |      |
| Profit               | Total income – ticket cost                       |      |

#### **Daily Account Report**

The screen shows the daily revenue information, including the revenue-related items and the achievement of players.

| Daily Account  | Statistic Duration 2013/06/24                  | Scores Distribution |   |  |
|----------------|------------------------------------------------|---------------------|---|--|
|                | Payout G.P. Counting                           | 0 Gold medal        | 0 |  |
| Report         | Free G.P. Counting                             | 0 Silver medal      | 0 |  |
|                | Ticket Cost                                    | 0 Bronze medal      | 0 |  |
|                | Total G.P. Counting                            | 0 Super Athlete     | 0 |  |
|                | Total Income                                   | 0 Excellent Athlete | 0 |  |
|                | Total Awarded Ticket                           | 0 Good Athlete      | 0 |  |
|                | Profit                                         | 0 Athlete Candidate | 0 |  |
|                |                                                | Student Athlete     | 0 |  |
|                | ←Previous Next→                                | Keep Trying         | 0 |  |
|                |                                                | Need Practice       | 0 |  |
| Use ↑ ↓ Select | → Current Date Counting                        |                     |   |  |
| Use←→ Set Up   | $\rightarrow$ <back selection="" to=""></back> |                     |   |  |
| Osec op        | → <back main="" menu="" to=""></back>          |                     |   |  |

Counting: This shows how many games were played during each hour of the day.

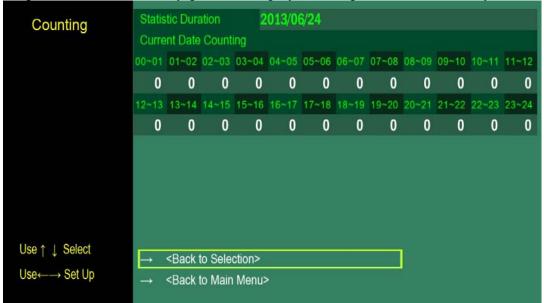

#### 4.9.3

#### Weekly Account Report

The contents and items are the same as the daily report. The reference period is one week.

| Weekly Account | Statistic Duration 2013/06/20 -<br>Payout G.P. Counting | Scores Distribution<br>Gold medal | Counting       |          | itic Dun                                                                                                    | ation<br>k Coun |        | 013/00 | 3/20-2 | 2013/0 | 6/26    |        |         |   |   |
|----------------|---------------------------------------------------------|-----------------------------------|----------------|----------|----------------------------------------------------------------------------------------------------|-----------------|--------|--------|--------|--------|---------|--------|---------|---|---|
| Report         | Free G.P. Counting                                      |                                   |                |          |                                                                                                    |                 |        |        | 05-06  |        | 07~08 0 | 8-09 0 | 19~10 1 |   |   |
|                | Ticket Cost                                             |                                   | D              | 0        | 0                                                                                                    | 0               | 0      | 0      | 0      | 0      | 0       | 0      | 0       | 0 | 0 |
|                | Total G.P. Counting                                     |                                   | 0              | 12-13    |                                                                                                    |                 |        |        | 17~18  |        | 19-20 2 |        | 1-22 2  |   |   |
|                | Total Income                                            |                                   | 0              | 0        | 0                                                                                                    | 0               | 0      | 0      | 0      | 0      | 0       | 0      | 0       | 0 | 0 |
|                | Total Awarded Ticket                                    |                                   | 0              |          |                                                                                                    |                 |        |        |        |        |         |        |         |   |   |
|                | Profit                                                  |                                   | 0              |          |                                                                                                    |                 |        |        |        |        |         |        |         |   |   |
|                |                                                         |                                   | D              |          |                                                                                                    |                 |        |        |        |        |         |        |         |   |   |
|                | ←Previous Next-+                                        | Keep Trying                       | 2              |          |                                                                                                    |                 |        |        |        |        |         |        |         |   |   |
| Use ↑ ↓ Select | → Current Week Counting                                 | Need Practice                     | Use ↑ ↓ Select |          |                                                                                                    |                 |        |        |        |        |         |        |         |   |   |
|                | <back selection="" to=""></back>                        |                                   |                | <b>→</b> | <back< td=""><td>to Sele</td><td>ction&gt;</td><td></td><td></td><td></td><td></td><td></td><td></td><td></td><td></td></back<> | to Sele         | ction> |        |        |        |         |        |         |   |   |
| Use ← → Set Up | → <back main="" menu="" to=""></back>                   |                                   | Use←→ Set Up   |          | <back< td=""><td>to Main</td><td>Menu&gt;</td><td></td><td></td><td></td><td></td><td></td><td></td><td></td><td></td></back<>  | to Main         | Menu>  |        |        |        |         |        |         |   |   |

#### 4.9.4 Monthly Account report

The contents and items are the same as the daily report. The reference period is one month.

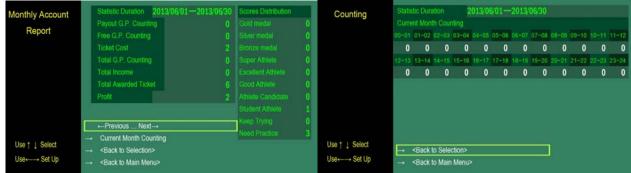

#### 4.9.5

#### **Player scores distribution**

The awards distribution for the player from the last time when the account information has been cleared till now is shown on the screen to observe the difficulty of the current settings and evaluate whether the result conforms to the expectation.

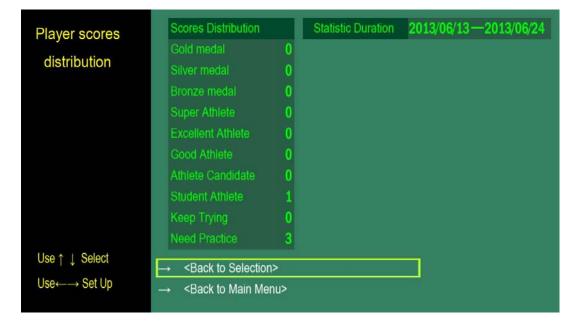

### 4.9.6 Clear data

After the screen is displayed and a confirmation message appears, select "YES" to clear account information.

| Account<br>Management          | Payout G.P. Coun<br>Free G.P. Countin                                                                              | iting 7       | -2013/06/26<br>Total G.P. Counting<br>Total Income | 70                  |
|--------------------------------|----------------------------------------------------------------------------------------------------|---------------|----------------------------------------------------|---------------------|
|                                | Ticket Cost<br>Profit                                                                                              | NO            | Total Awarded Ticke                                | ot 28<br>-Game Play |
|                                | <ul> <li>→ Daily Accour</li> <li>→ Weekly Accc</li> <li>→ Monthly Account</li> </ul>                               | YES<br>Report |                                                    |                     |
| Use ↑ ↓ Select<br>Use←→ Set Up | <ul> <li>→ Scores distribution</li> <li>→ Clear Data</li> <li>→ <back li="" m<="" main="" to=""> </back></li></ul> | on            |                                                    |                     |

4.10

## Language setting

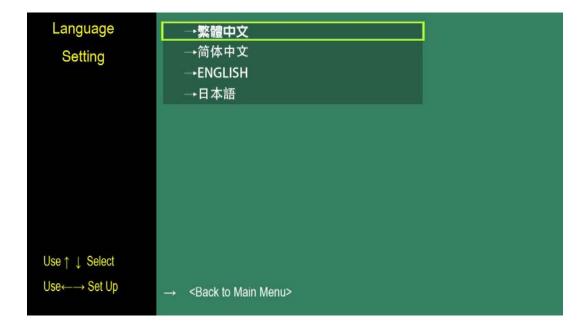

Set the language for all text and voice messages.

## Hardware calibration

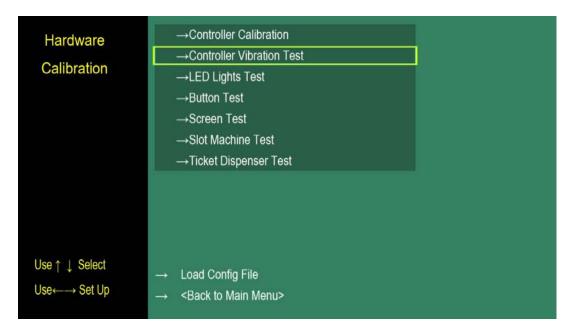

#### 4.11.1

#### **Controller calibration**

The machine has been calibrated prior to the delivery. If the software is re-installed or updated during the maintenance, calibration should be conducted again.

The steps for calibration are as follows:

After enter the control calibration,

| After enter the control calibration, |                                           |
|--------------------------------------|-------------------------------------------|
| Please shoot the point               | A target appears at the upper left corner |
| on the screen to do the              | of the screen. Aim the gun at the target  |
| gun calibration                      | and pull the gun trigger.                 |
| Please shoot the point               | Then, the target will move to the middle  |
| on the screen to do the              | of the screen.                            |
| gun calibration                      | Aim at it and pull the gun trigger.       |
| Please shoot the point               | Finally, the target will move to the      |
| on the screen to do the              | lower right corner.                       |
| gun calibration                      | Aim at it and pull the gun trigger.       |

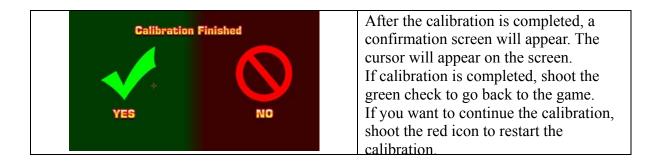

#### 4.11.2

#### **Controller Vibration Test**

Select the item to test the vibration function of the controller (gun). Note: Confirm to turn "ON" the "Controller vibration switch" After enter controller vibration test, the controller will vibrate.

#### Led light test 4.11.3

There is no external light in this version; therefore, the function is not available.

#### 4.11.4 **Button test**

| Select | to | show | the | button | test | screen |  |
|--------|----|------|-----|--------|------|--------|--|
|        |    |      |     |        |      |        |  |

| Button Test<br>Use↑↓ Select<br>Use←→ Set Up                   | ←Left test    | Press the <b>b</b> , <b>b</b> , or <b>b</b> on the backend control panel according to the instructions.<br>If the signal is normal, the "Normal" message will appear.<br>If the signal is abnormal, no message v appear. |      |
|---------------------------------------------------------------|---------------|----------------------------------------------------------------------------------------------------|------|
| Button Test                                                   | ←Left testing | Press the <u>Start</u> button on the front side<br>the machine according to the instructio<br>If the signal is normal, the "Normal"<br>message will appear.<br>If the signal is abnormal, no message v<br>appear.        | ns.  |
| Use → Set Up<br>Button Test<br>Use ↑ ↓ Select<br>Use → Set Up | ←Left skd     | Pull the gun trigger according to the instructions.<br>If the signal is normal, the "Normal" message will appear.<br>If the signal is abnormal, no message v appear.                                                     | vill |

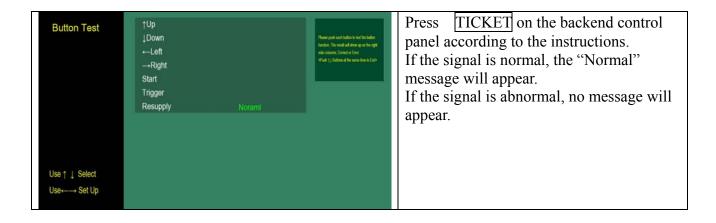

#### 4.11.5

#### **Screen Test**

| Screen Test                    | →Color Adjustment<br>→Screen Adjustment<br>→Color Screen Setting                                      | Push the "Start" Button to exit the test |
|--------------------------------|----------------------------------------------------------------------------------------------------|------------------------------------------|
|                                |                                                                                                    |                                          |
|                                |                                                                                                    |                                          |
| Use ↑ ↓ Select<br>Use←→ Set Up | <ul> <li>→ <back selection="" to=""></back></li> <li>→ <back main="" menu="" to=""></back></li> </ul> |                                          |

#### **Color Adjustment**

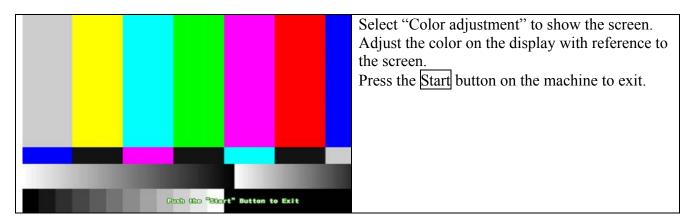

#### **Screen Adjustment**

|      |                    |         | Select "Screen Adjustment" to show the screen.      |
|------|--------------------|---------|-----------------------------------------------------|
|      |                    |         | Adjust the vertical, horizontal and display         |
|      |                    |         | scopes.<br>Press the Start button on the machine to |
|      |                    |         | exit.                                               |
|      |                    |         |                                                     |
| Push | the "Start" Button | to Exit |                                                     |

#### Color screen setting

| Parts the "Start" Button to East | Select "Color Screen Setting"<br>to show solid screens in sequence. Adjust the color with<br>reference to each screen. |
|----------------------------------|----------------------------------------------------------------------------------------------------|
|                                  |                                                                                                    |
|                                  |                                                                                                    |
|                                  |                                                                                                    |
|                                  |                                                                                                    |
|                                  |                                                                                                    |
| Park the "Start" Autoe te but    |                                                                                                    |
|                                  |                                                                                                    |
|                                  |                                                                                                    |
|                                  |                                                                                                    |
|                                  |                                                                                                    |
|                                  |                                                                                                    |
| Push the "Start" Button to Exit  |                                                                                                    |

## 4.11.6 Coin Mechanism Test

| Hardware<br>Calibration<br>Use↑↓ Select<br>Use↔→ Set Up |                                                                                                    | Enter "Coin Mechanism Test" and a<br>message will appear to request inserting<br>coins.     |
|---------------------------------------------------------|----------------------------------------------------------------------------------------------------|---------------------------------------------------------------------------------------------|
| Hardware<br>Calibration<br>Use↑↓ Select<br>Use←→ Set Up | →Controller Calibration     →Controller Vibration Test     →LED Lights Test     →Button Test     →Storeen Test     →Stot Machine Test     →Ticket Dispenser Test     Please insert cons      → Load Config File     → <back main="" menu="" to=""></back> | Insert a token into the machine.<br>The border turns yellow to indicate<br>normal function. |

#### 4.11.7

#### **Ticket Dispenser Test**

Enter "Ticket dispense test" and the ticket dispenser will dispense one ticket. If the machine runs out of tickets, the "Hit resupply button after resupply tickets" prompt message will appear.

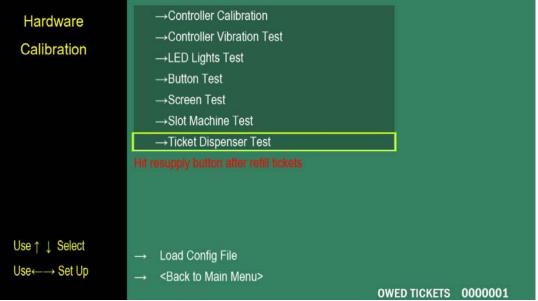

#### 4.11.8

#### Load Config File

Insert the USB in which the configuration file (zweroplus.txt) is saved into the console. Enter to load the configuration file.

If the file is loaded successfully, the "Load success" message will appear.

| Hardware<br>Calibration        | <ul> <li>→Controller Calibration</li> <li>→Controller Vibration Test</li> <li>→LED Lights Test</li> <li>→Button Test</li> <li>→Screen Test</li> <li>→Slot Machine Test</li> <li>→Ticket Dispenser Test</li> </ul> |  |
|--------------------------------|----------------------------------------------------------------------------------------------------|--|
| Use ↑ ↓ Select<br>Use←→ Set Up | → Load Config File<br>→ <back main="" menu="" to=""></back>                                                                                                    |  |

### 4.12

## **Internet Setting**

| Internet Setting | $ \begin{array}{c c} \mathbb{IP} & 211 & 23 \\ \hline \leftarrow 211 \rightarrow \\ \leftarrow 23 \rightarrow \\ \leftarrow 191 \rightarrow \end{array} $ | . 191 . 100 | Push + to set the 4 numbers<br>Push without release could accelorate. |
|------------------|----------------------------------------------------------------------------------------------------|-------------|-----------------------------------------------------------------------|
|                  | ← <b>100</b> →<br>←PORT→                                                                                                    | 2309        | _                                                                     |
|                  |                                                                                                    |             |                                                                       |
|                  |                                                                                                    |             |                                                                       |
| Use ↑ ↓ Select   |                                                                                                    |             |                                                                       |
| Use←→ Set Up     | $\rightarrow$ <back main="" menu="" to=""></back>                                                                                                    |             |                                                                       |

This is a reserve interface. The function is not available in this version.

#### 4.13

### **Restore Default Setting**

"Restore Default Setting":

Apply the default setting and clean the coin number. Press to show the confirmation box and select "YES" to finish the setting.

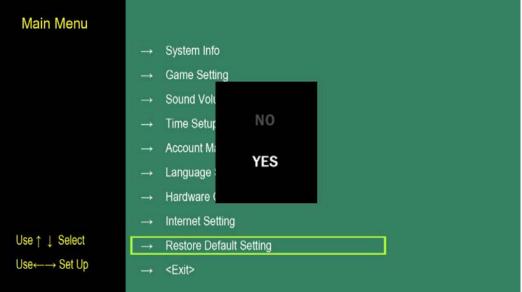

## 5 Troubleshooting

## Troubleshooting

Q1. Screen flashes after booted.

Ans: The Android machine is damaged and needs to be replaced.

Q2. The screen shows "insert 0 coins".

Ans:

5.1

Troubleshooting 1: The external SD card may not be inserted. Please practically insert it.

Troubleshooting 2: The external SD Card file is corrupt. Please change the external SD card.

Q3. Everything is ok but when the player begins to shoot, the screen freezes.

Ans:

The external SD card file is corrupt and needs to be changed

p.s (Remember to calibrate the front sight on the backend after the first installation or the external SD card changed.)

Q4. The screen goes back to the desktop after the player enters the game.

Ans: It could be instability of Android internal system or out of memory. Please re-boot the machine.